# USER MANUAL FOR CANDIDATES PARTICIPATING IN MDS **COUNSELLING 2021-22**

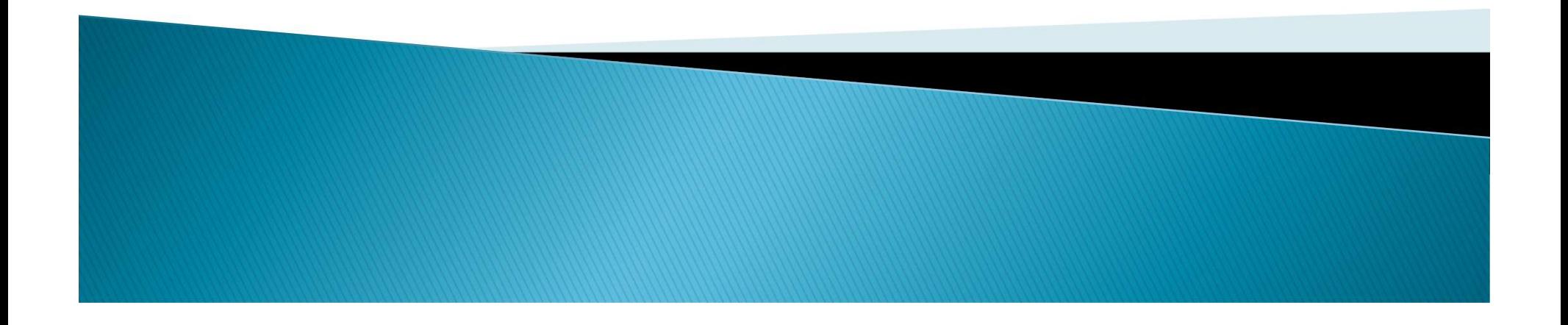

#### Step no. 1: To get yourself registered click on "New candidate registration."

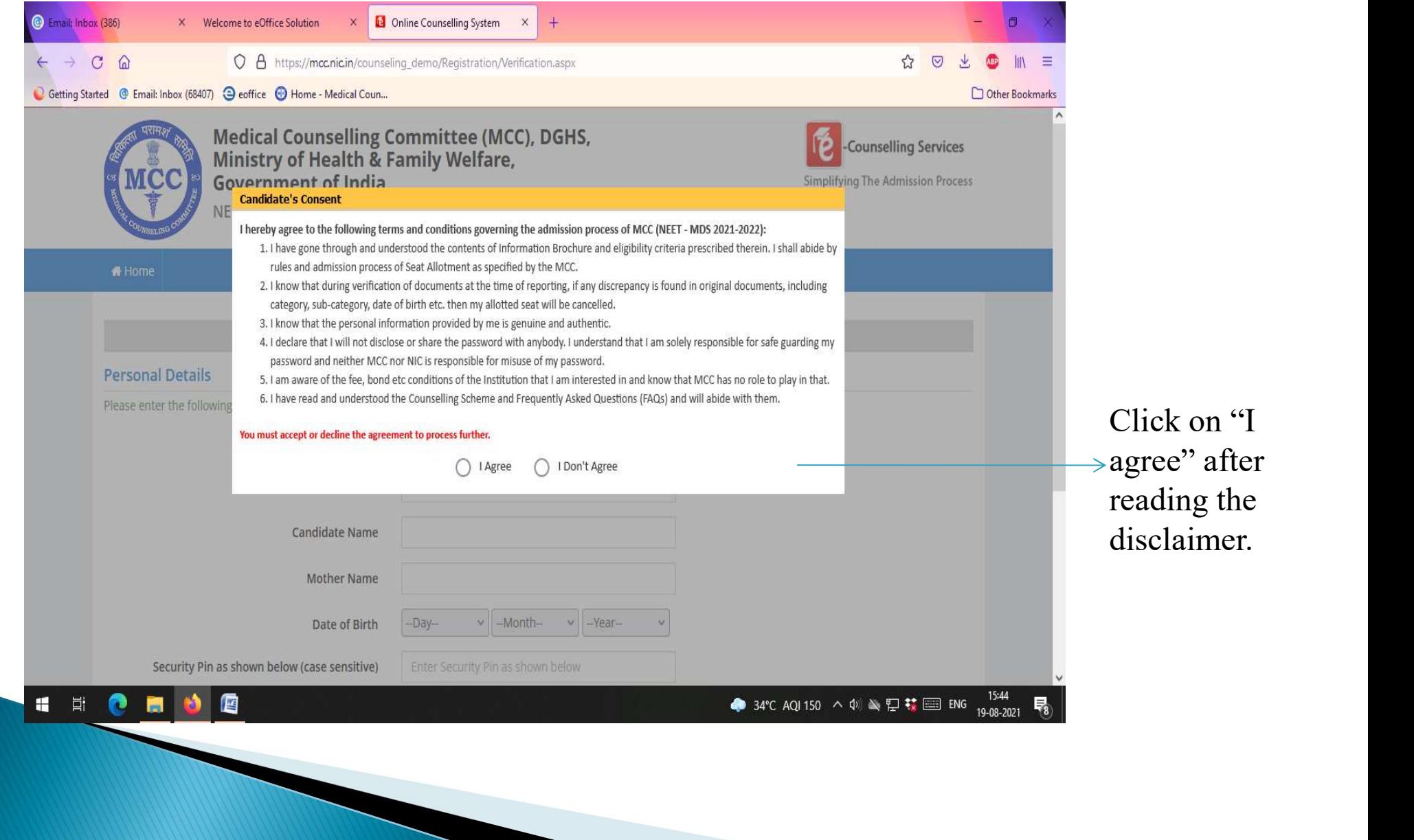

## Step no.2 : Fill your personal details . As per NBE Score Card.

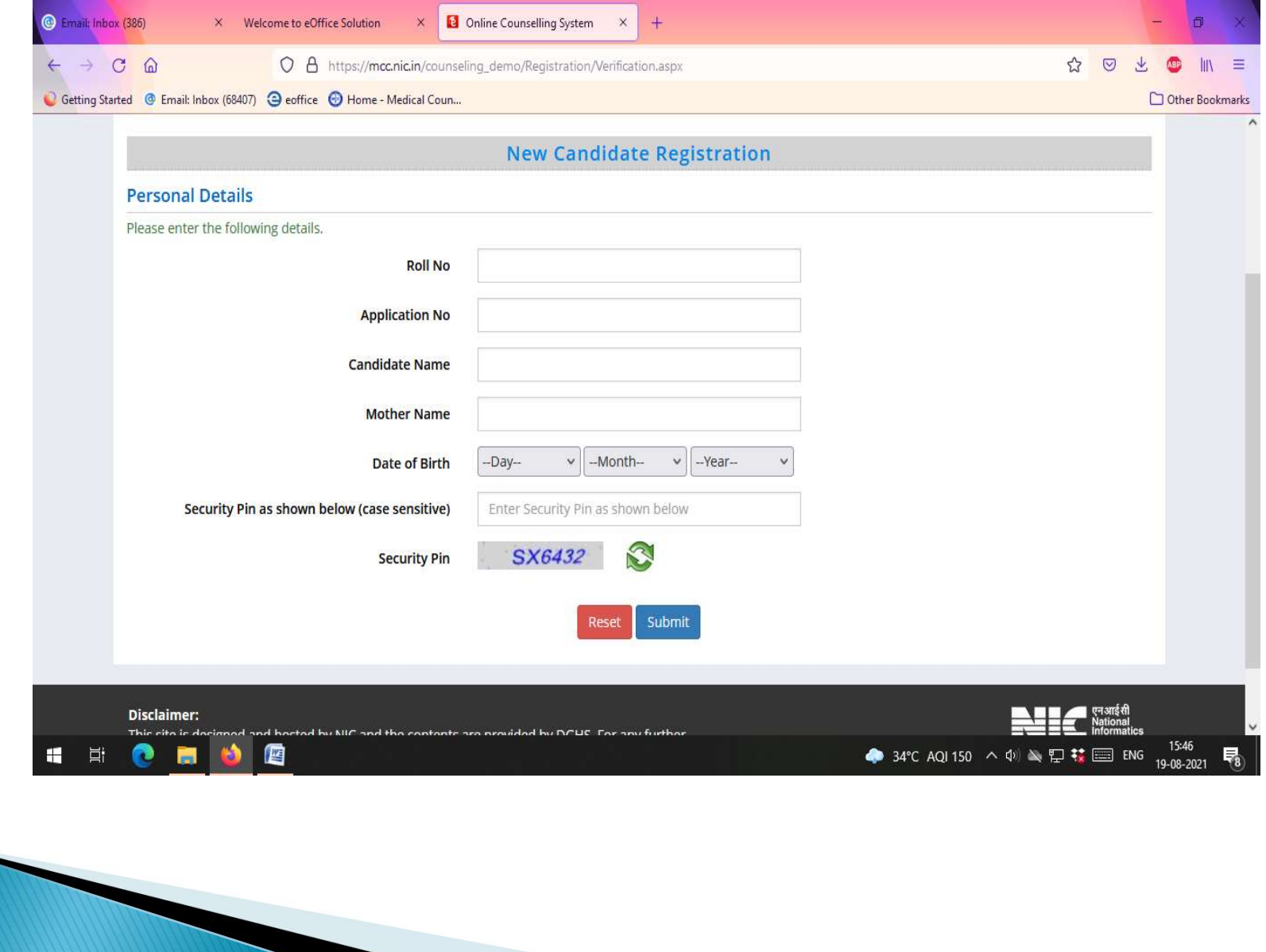

#### Step no. 3: Choose your password & submit.

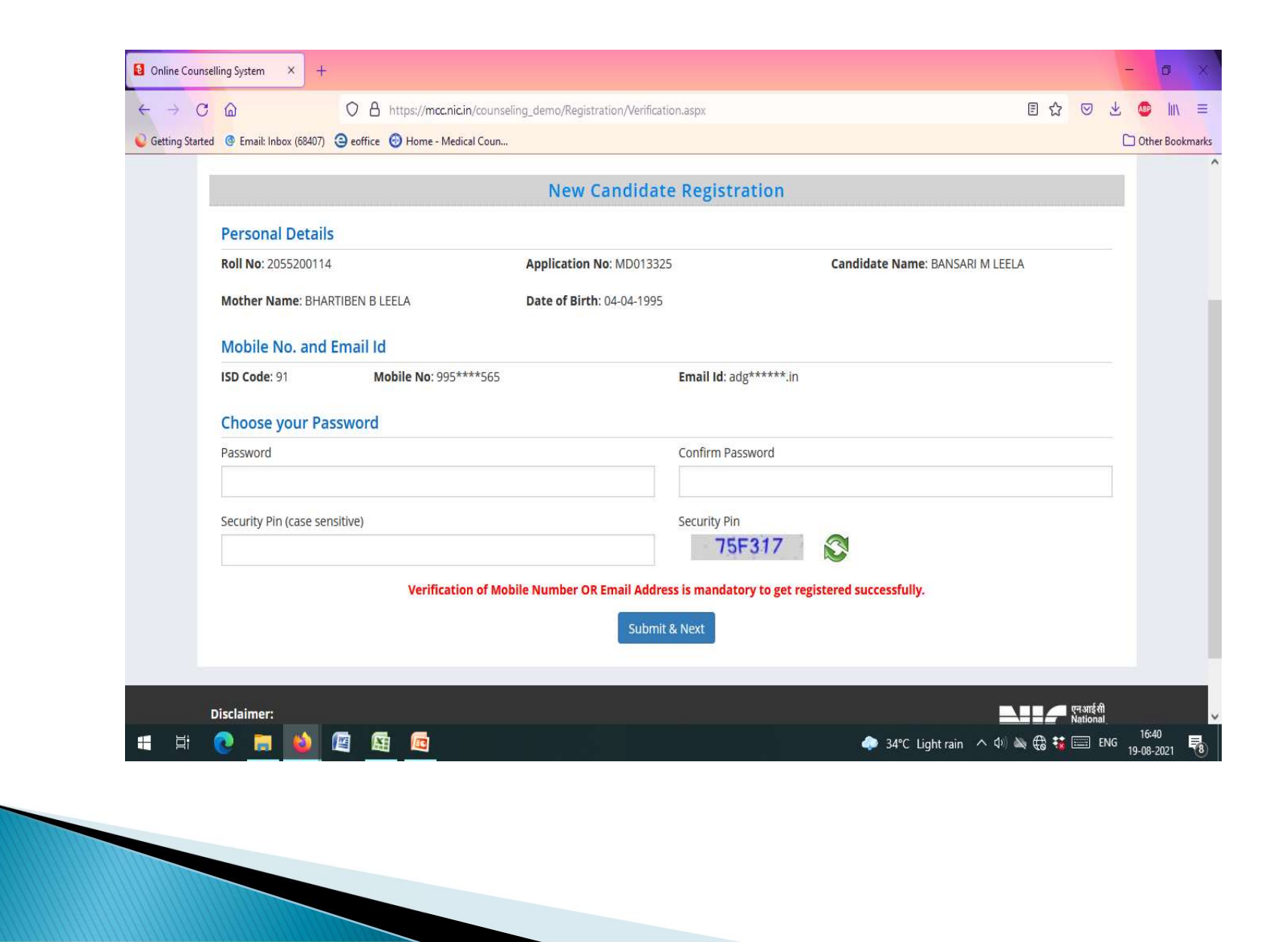

Step no. 4: Enter OTP received on your registered mobile number or e-mail id which was entered at the time of registration at NBE site. (mandatory)

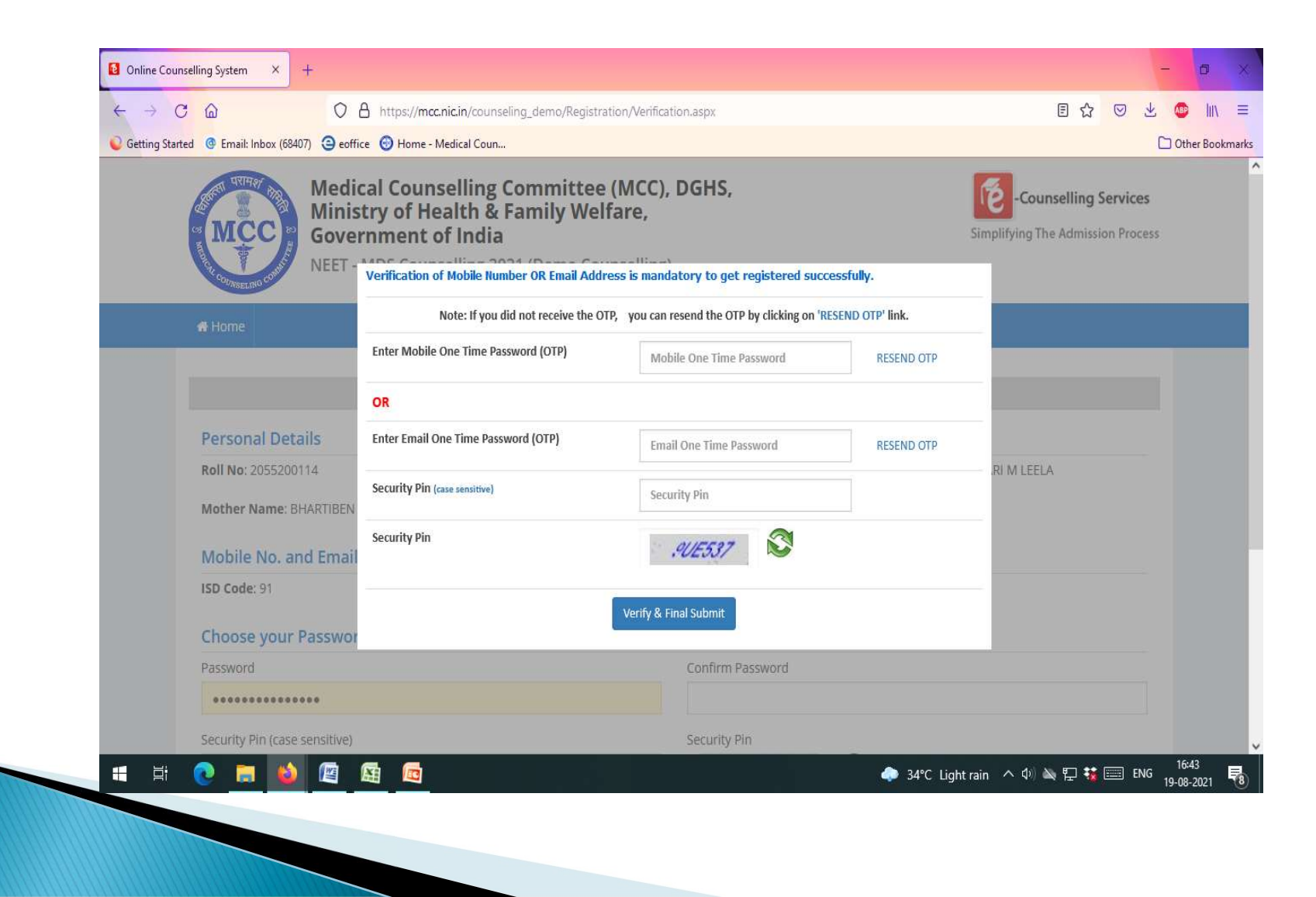

#### Step no. 5: Check status of your registration & click on " fill application form".

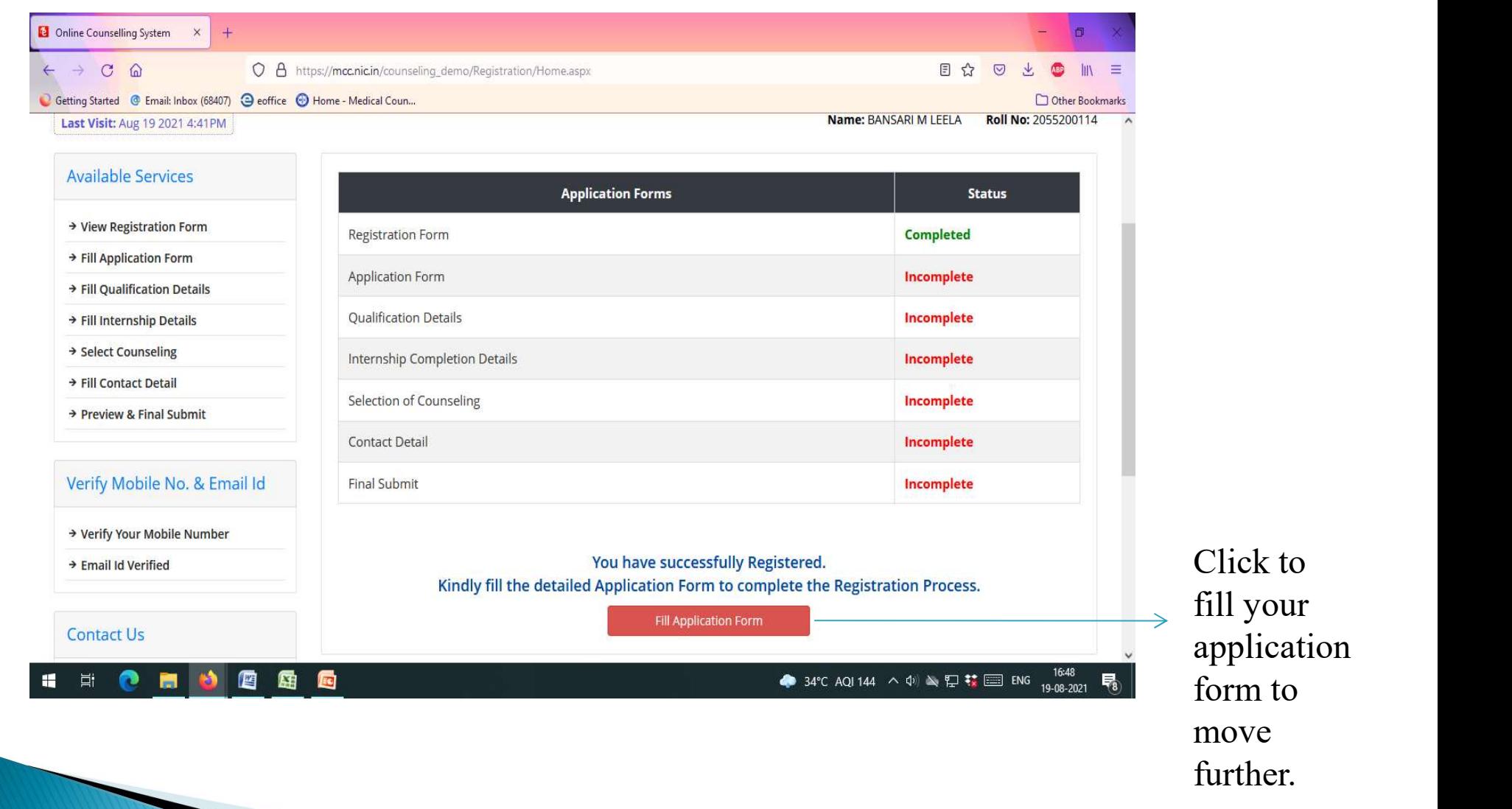

# **APPLICATION FORM**

Step no. 6: Once the registration is over the candidate may start filling his/her application form.

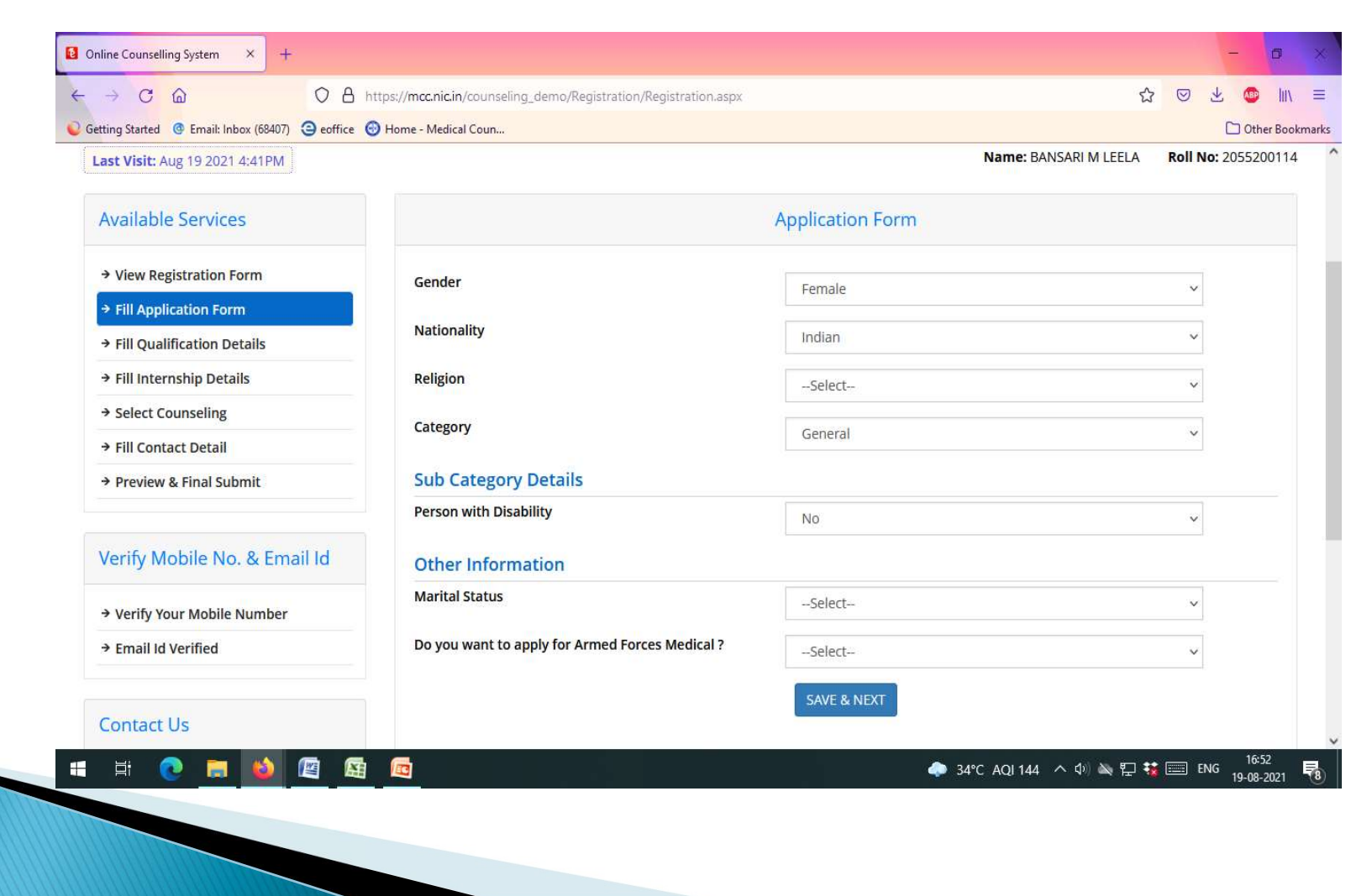

## Step no. 7: Enter details of your qualification.

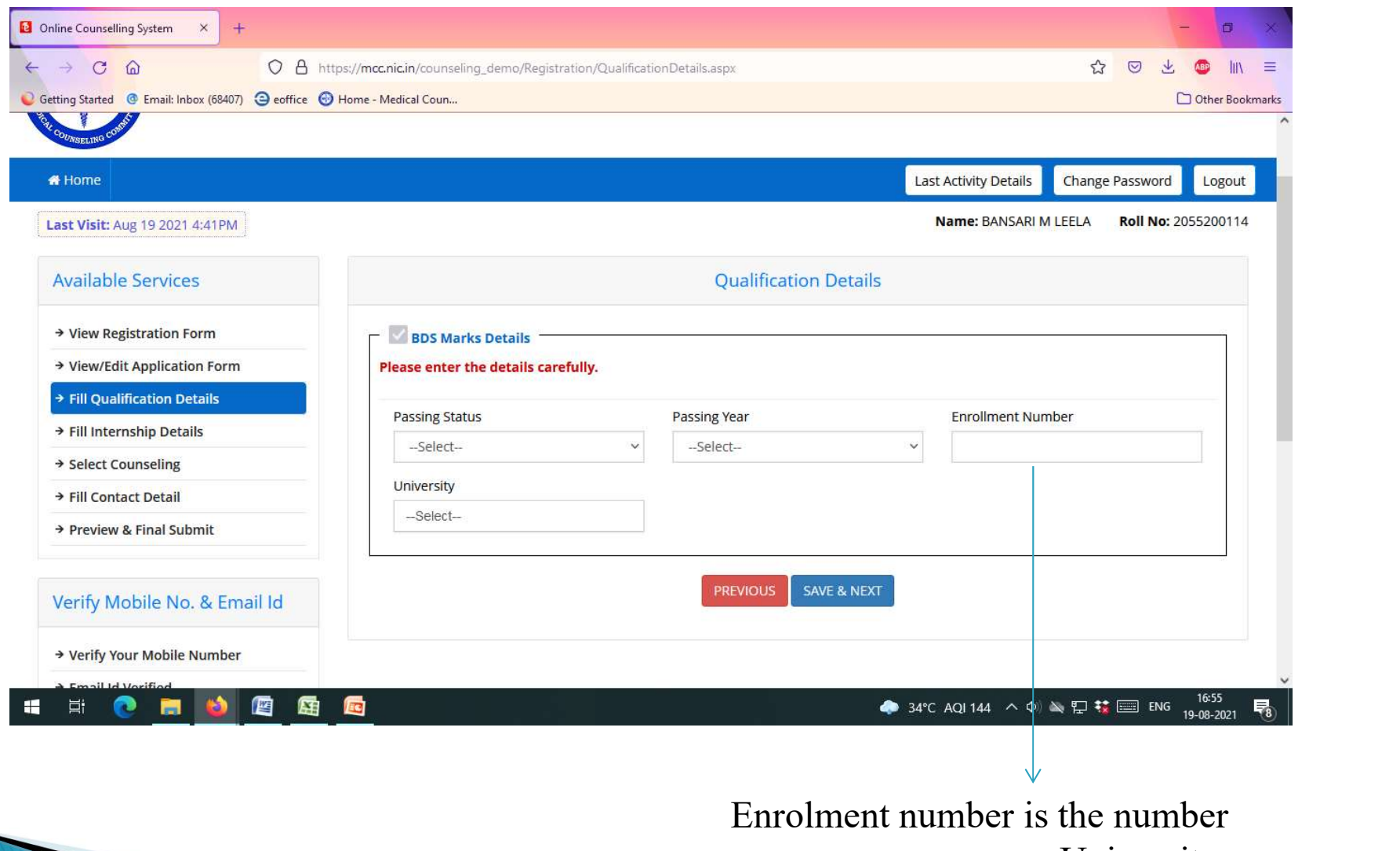

same as seen on your University degree.

#### Step no. 8: Fill your internship completion details. (Yes/No)

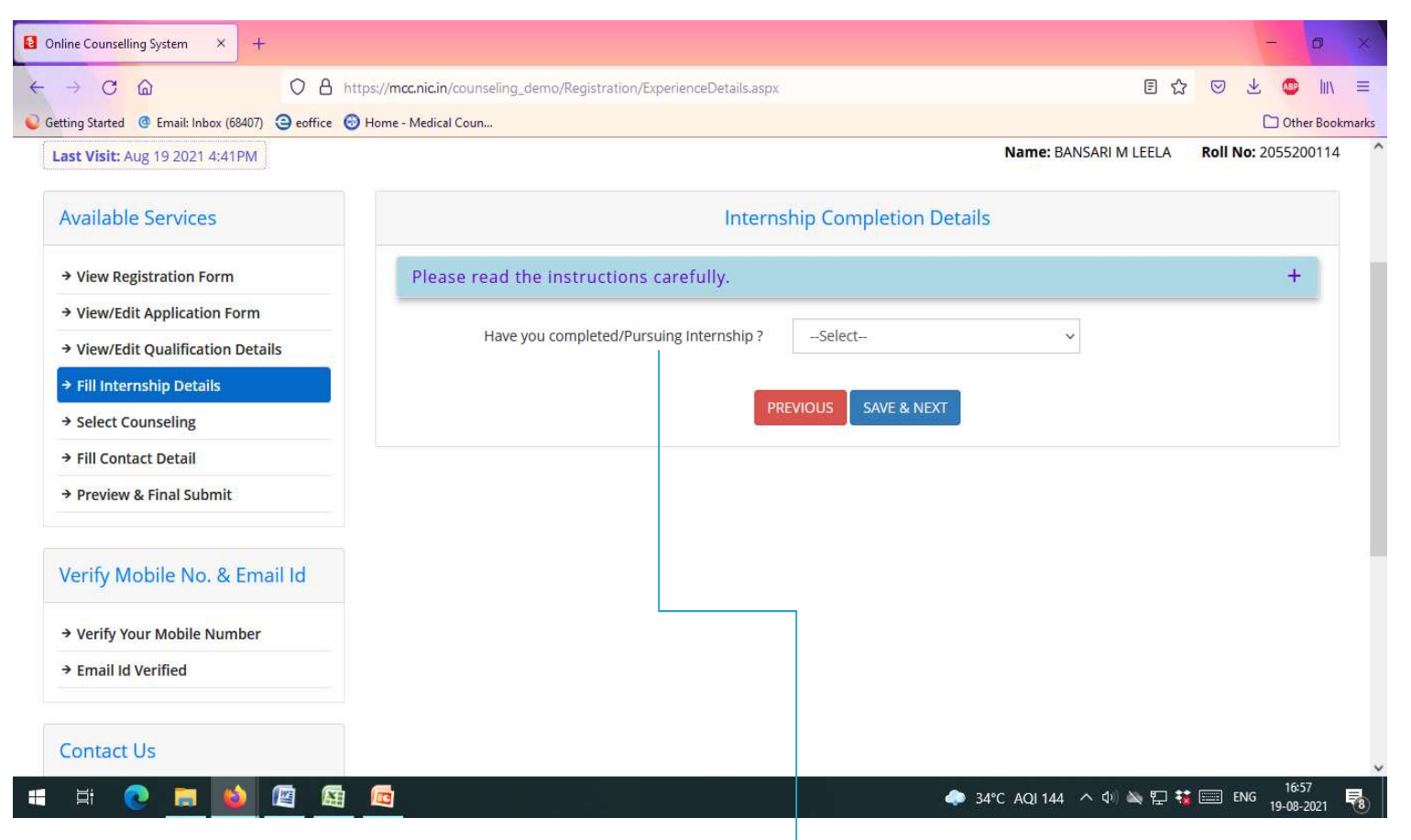

After selecting "Yes" , you are required to fill the date of commencement of internship & date of internship completion along with the name of Institute.

Step no. 9: After filling your internship dates , you are required to select the type of counselling by clicking on the checkbox.

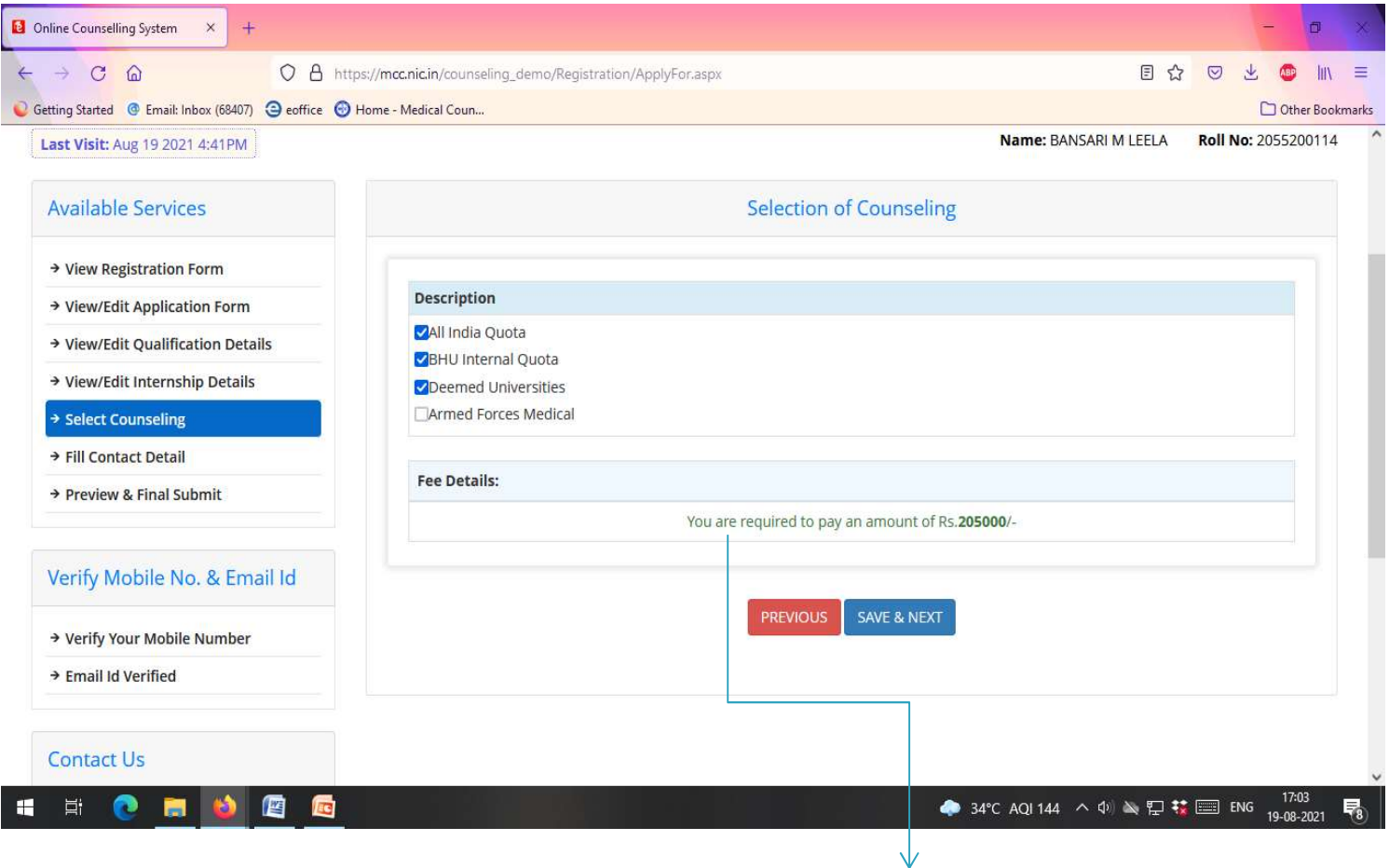

Fees required to be paid for the Counselling is also mentioned, for further clarification refer to Information bulletin as available on MCC official website.

## Step no 10. Fill your Correspondence address.

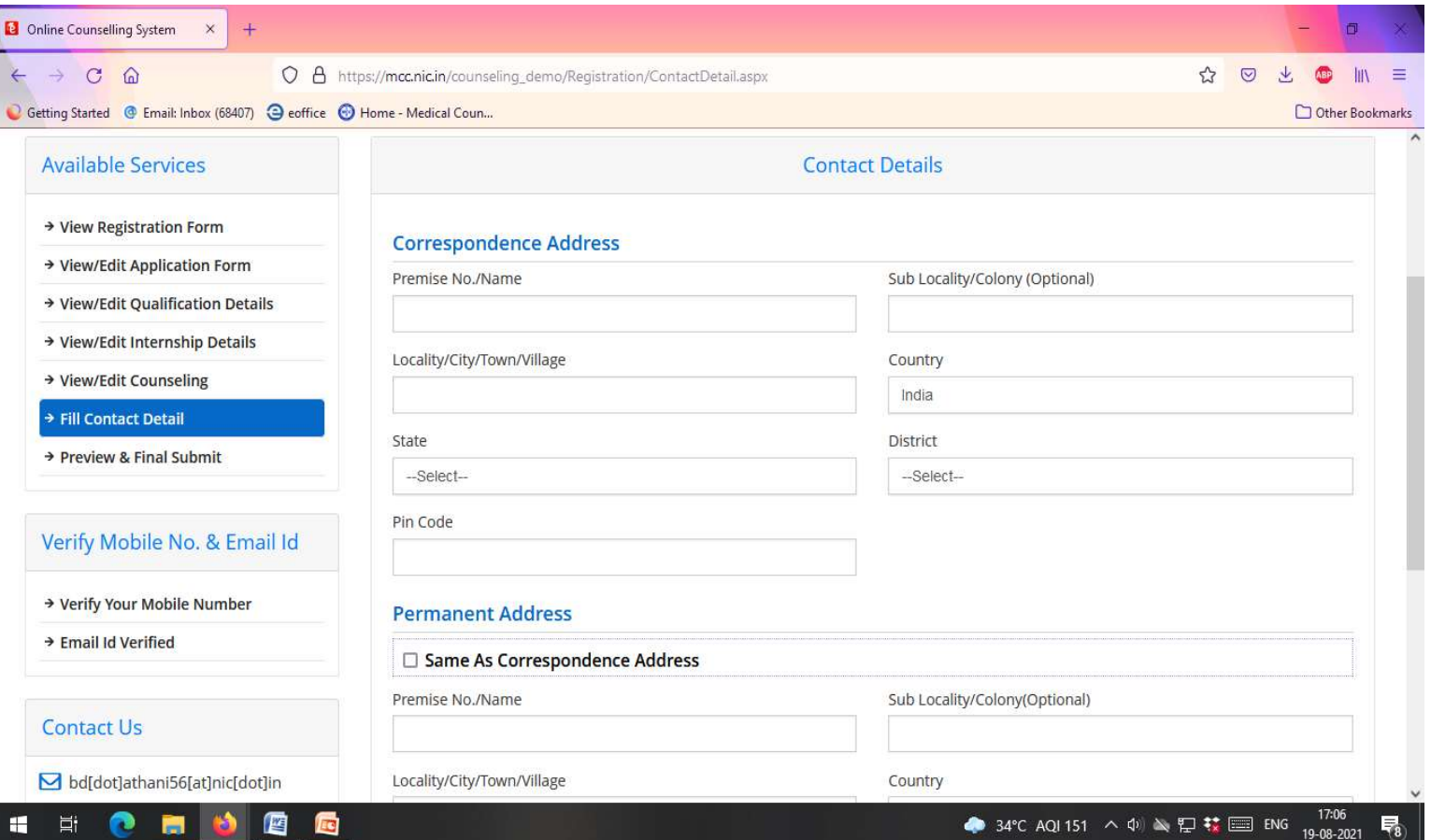

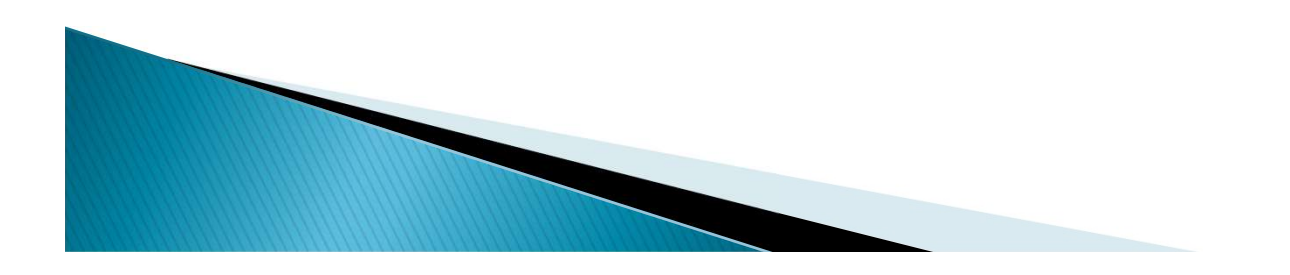

Step no.11 : The final preview of your application, click on the declaration mentioned as the end of the preview & submit.

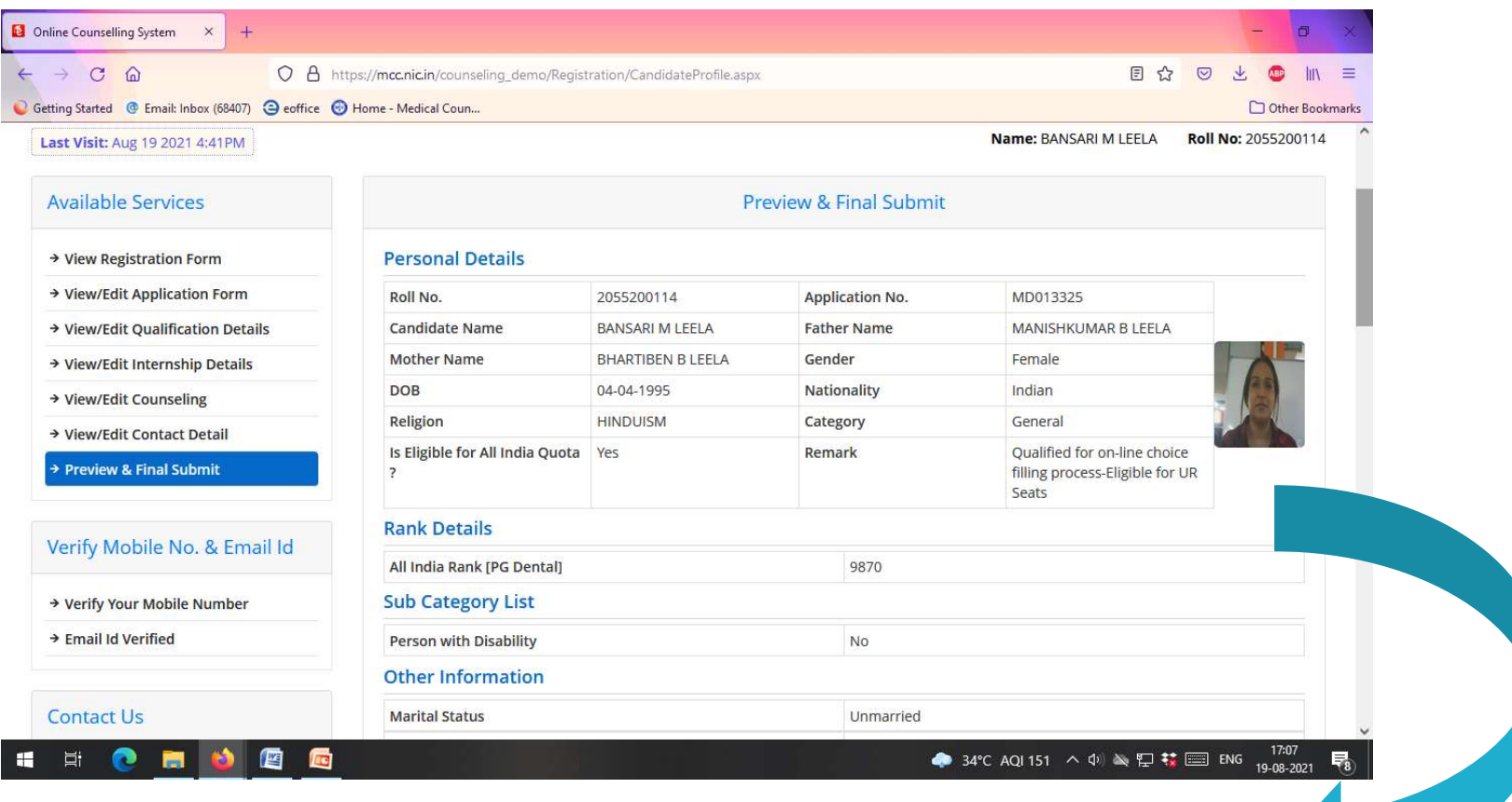

Once the form has been submitted, changes cannot be made.

## **CHOICE FILLING & LOCKING**

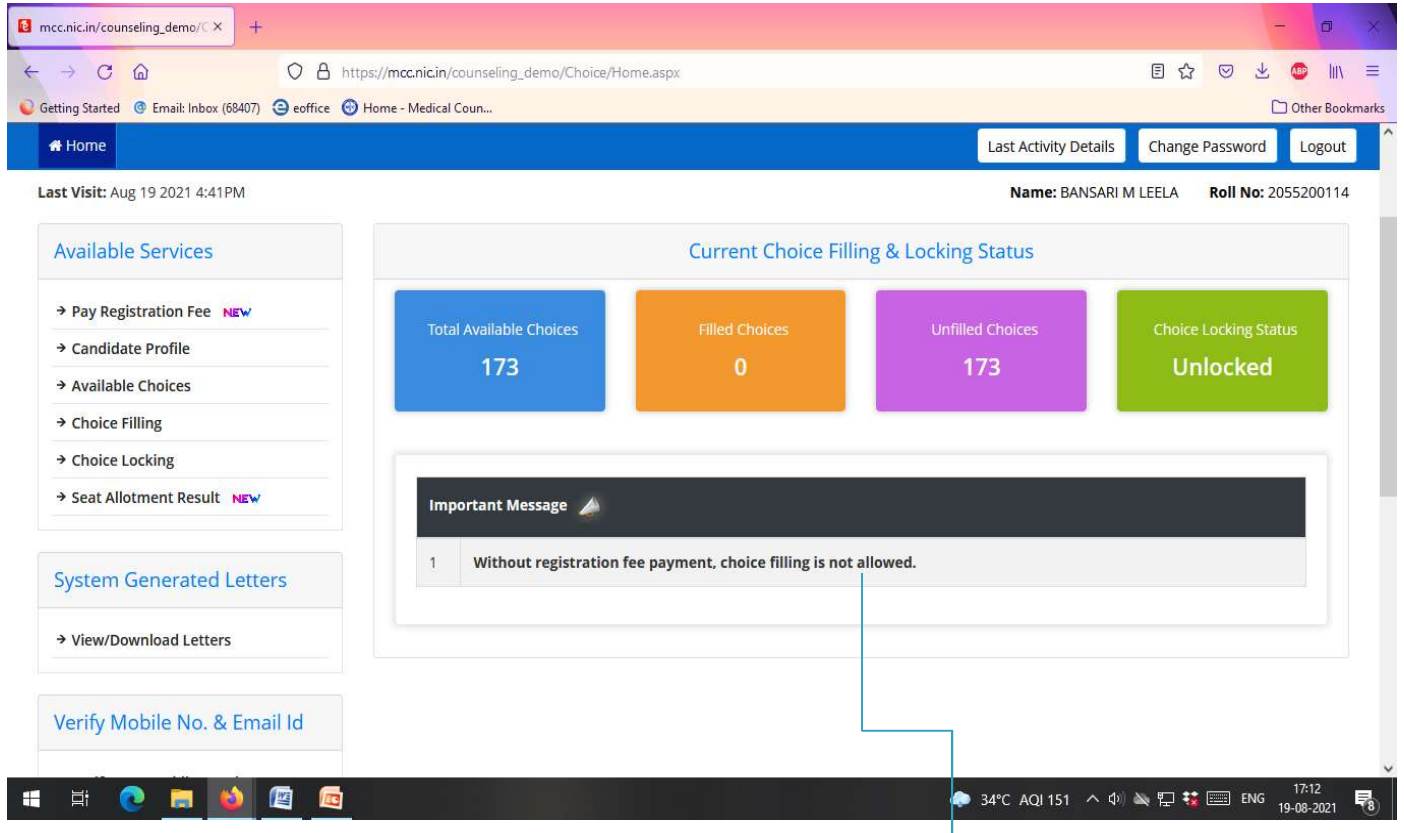

Step no. 12: Choices will be visible to the candidate but the process of choice filling & locking will begin only after payment of fees.

Step no. 13: Click on 'pay payment fee' option available on right hand side on the page.

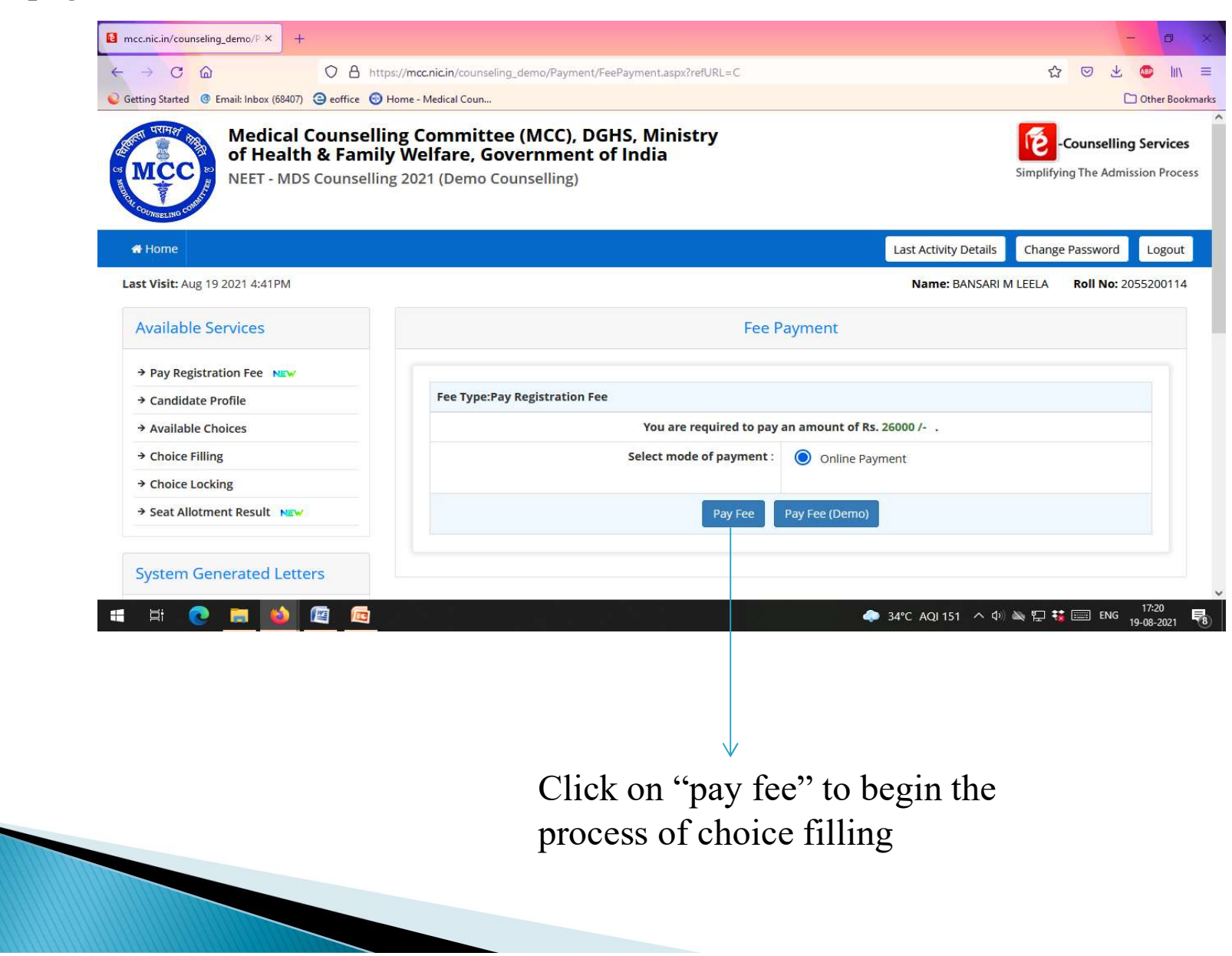

#### Step no. 14: After payment of fees available choices will be visible to you .

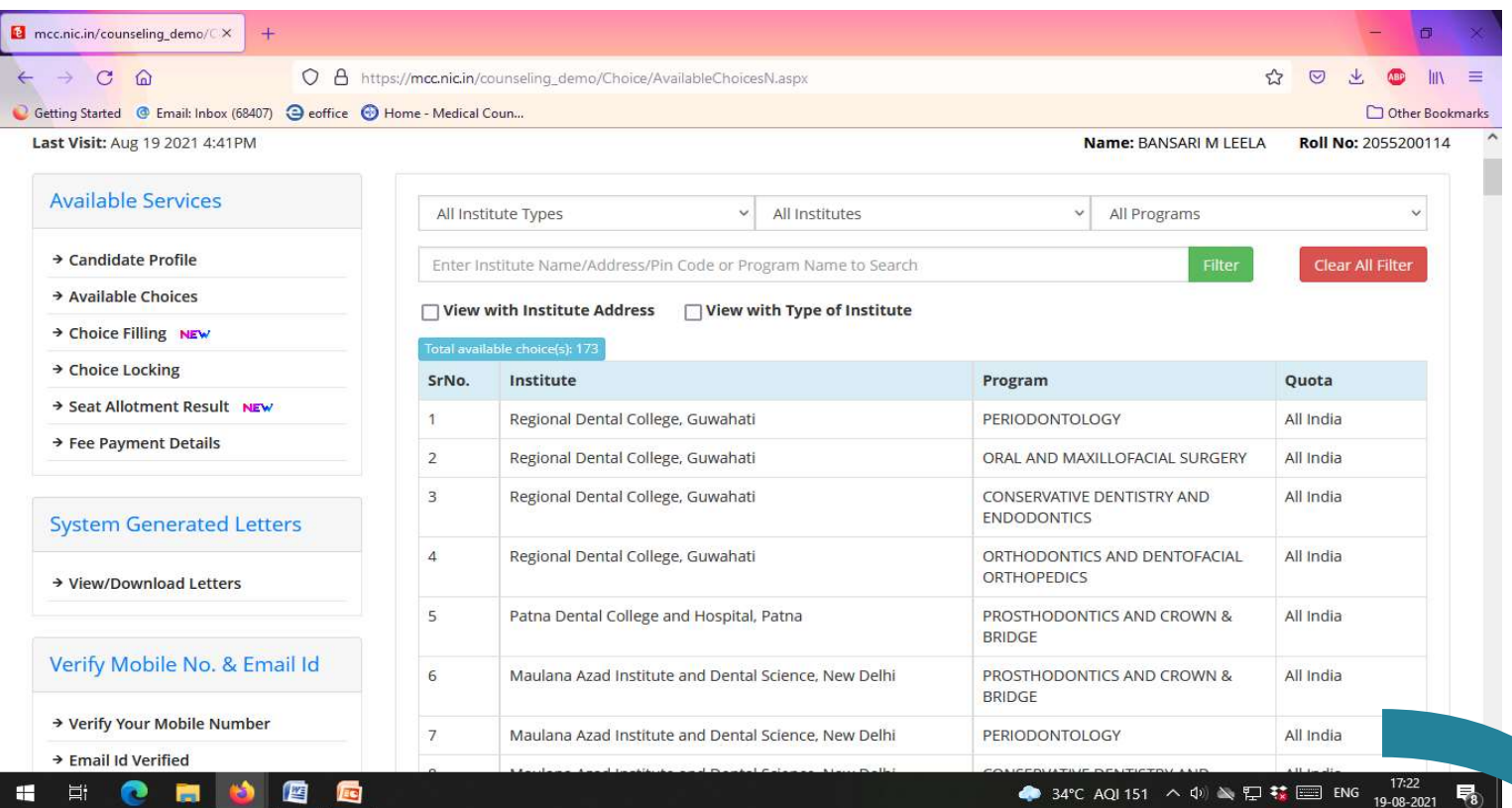

If you have done BDS from Central University & choose BHU,DU or AMU at the time of 'selection of counselling' then All India quota seats along with internal quota seats of respective universities will be visible to you.

# THANK YOU

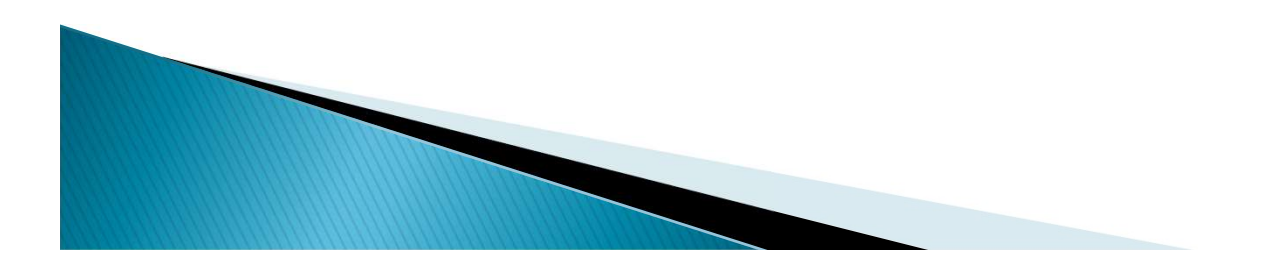